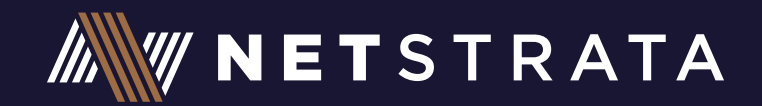

# **WEB PORTAL**

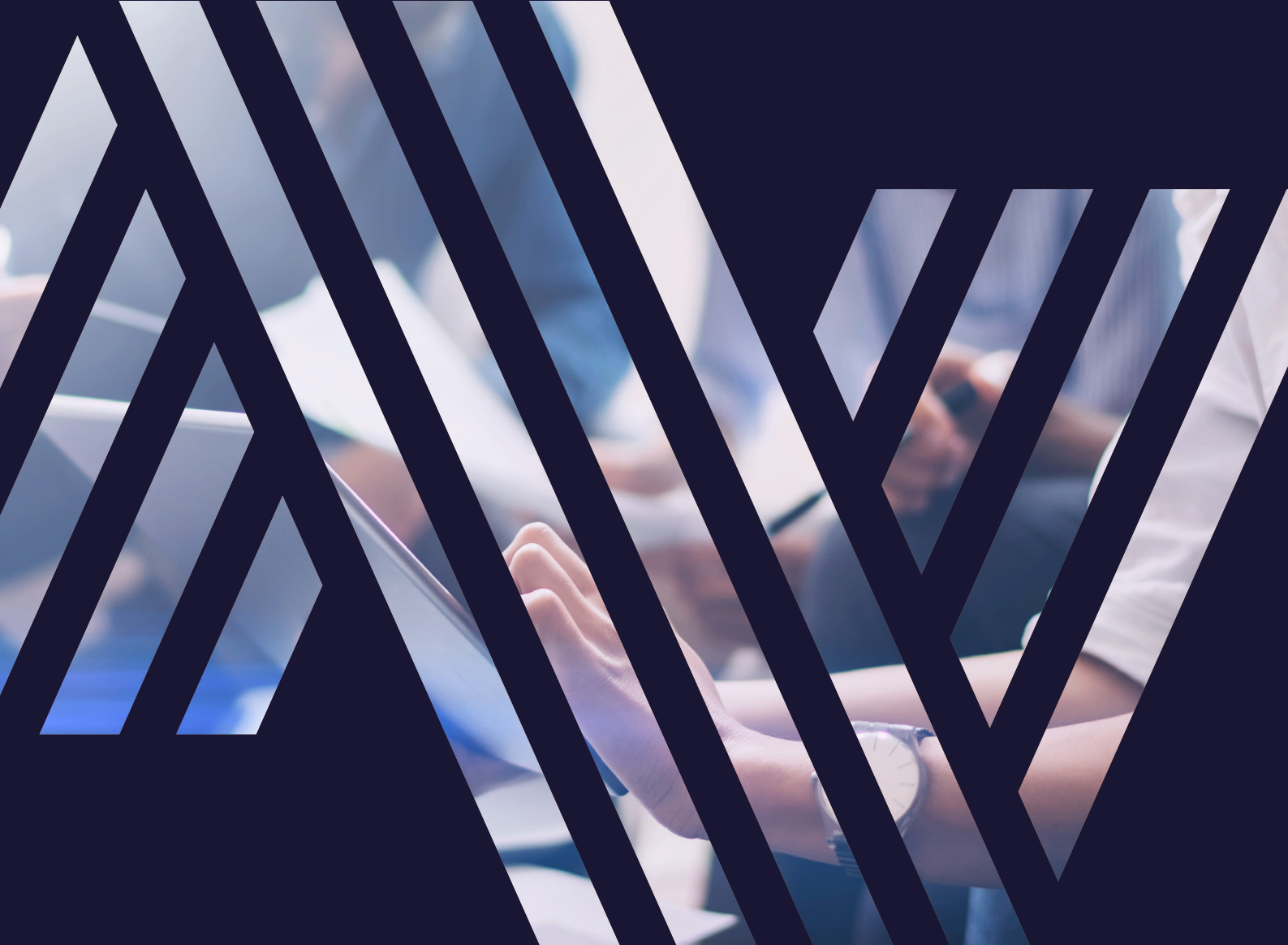

# **CONTENTS:**

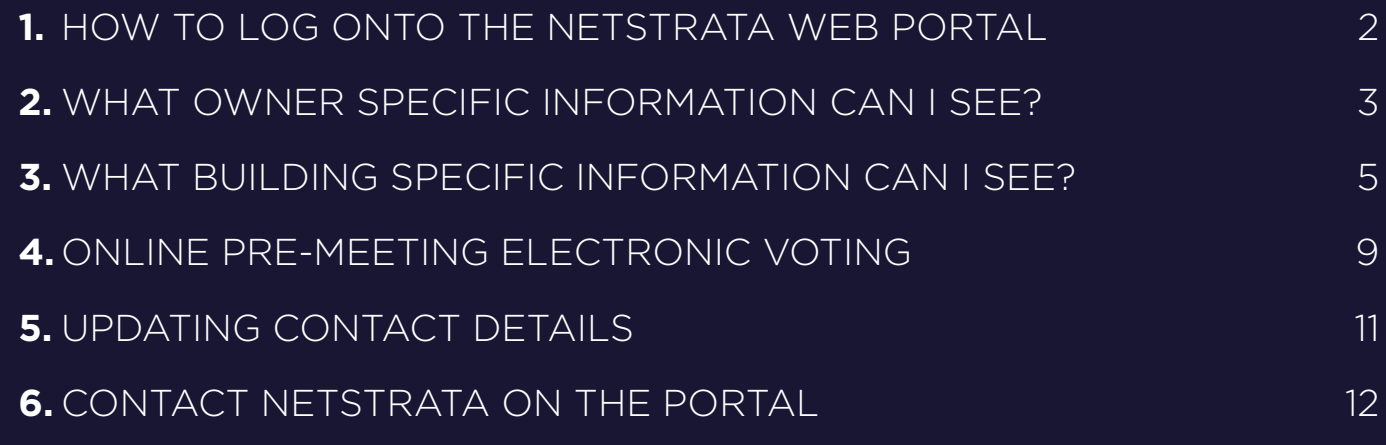

# **1. HOW TO LOG ONTO THE NETSTRATA WEB PORTAL**

At Netstrata we have the pleasure of offering quality strata and community title management to our clients. We are always looking for new ways to keep our clients updated and be the technological leaders in the strata industry. Our client web portal is a simple way of us providing our clients with all the information they need at a time that is convenient to them – 24/7.

**Visit www.netstrata.com.au and select 'Client Login' which then leads you to https://portal.netstrata.com.au/**

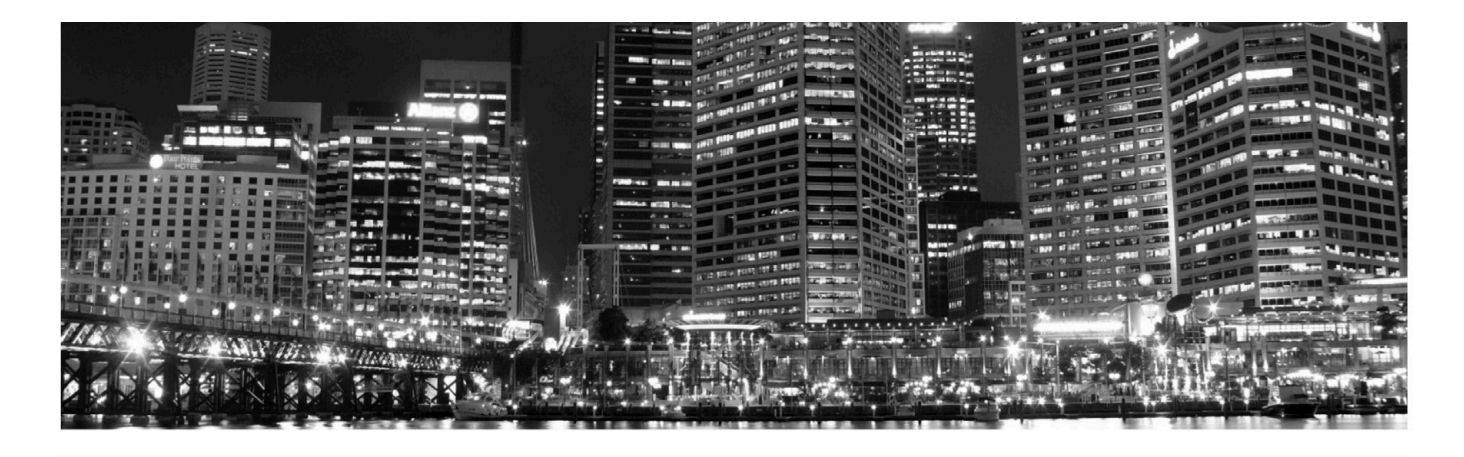

# Welcome to Your **Online Building** Portal

Your Netstrata Owners Portal gives you the option to view, download, print or save a bost of information or update your contact details at your convenience whenever you need it, 24Hrs a Day, 7 Days a week. There's no need to wait for office hours or even to pick up the phone, this information is now at your fingertips!

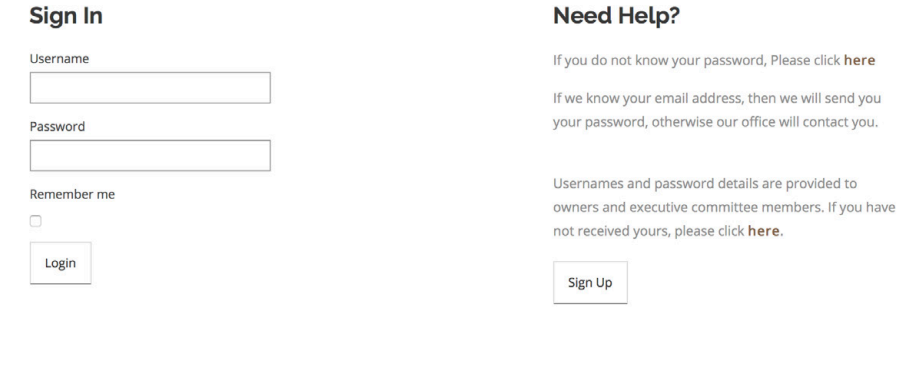

Each owner receives a username and password from Netstrata when they become an owner in a scheme managed by Netstrata. If you are unable to locate your username, please contact your strata manager.

When owner's logon to the Netstrata owner portal for the first time they will be asked to update their password, any password entered is maintained in accordance with Netstrata's privacy statement.

To view the privacy statement, please refer to the following link:

### **https://www.netstrata.com.au/privacy-statement/**

# **2.WHAT OWNER SPECIFIC INFORMATION CAN I SEE?**

Each owner may view a myriad of details specific to their property, being:

- Property details
- Unit of entitlement allocation for their lot
- Purchase date
- Contact details
- Agent and tenant details
- Financial status of levies (including last payment received)

These details can be viewed by selecting the appropriate icon on the home page or hovering over the 'Home' tab, the drop-down menu highlights the above-mentioned options.

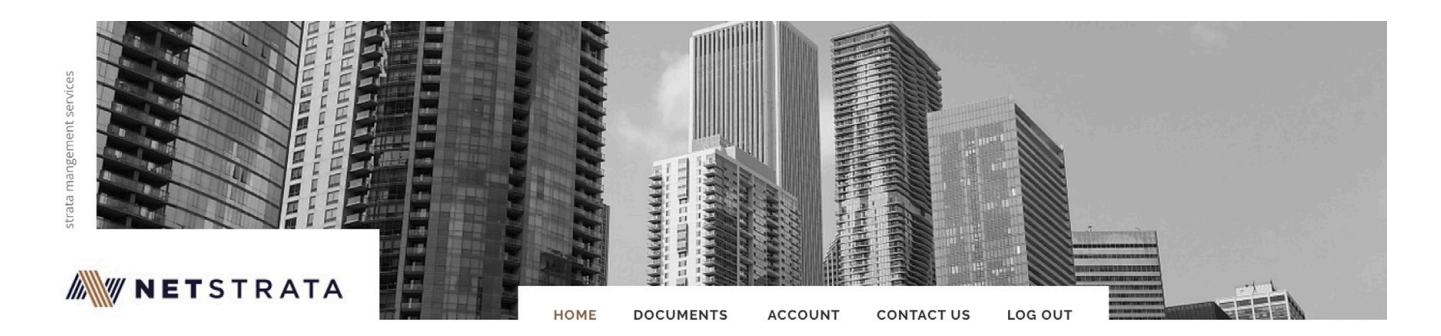

# Access your important strata information online!

Valuable online access with the ability to review / update/ download all of the important information relating to your property

- Update contact and address details

- Include managing agent and tenant details (If applicable)

- View important property and financial reports

- View scheduled and previous meetings

- Contact Netstratadirectly from the portal

LOT:

2016

Lot No: 1, Strata Plan No: 90029 at 7-

9 GIBBONS STREET REDFERN NSW

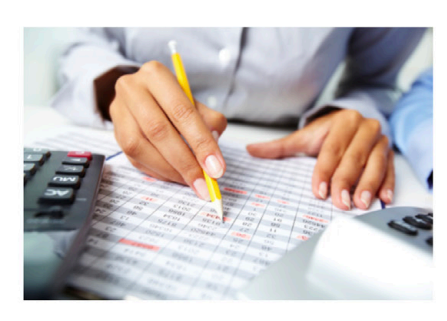

#### **FINANCIALS**

Preview and download financial reports

**B** Read more

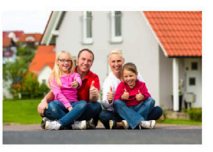

#### **OWNER DETAILS**

Read more

Preview and update your current contact information

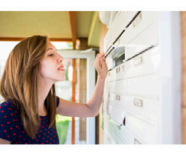

### **ADDRESS DETAILS**

Preview and update address details as well as your preferred delivery for how correspondence is received

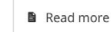

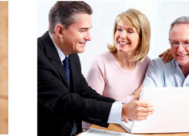

**DOCUMENTS** 

Read more

Access and download documents relating to your scheme

#### **MANAGING AGENT**

Preview and edit existing Managing agent details if your property is leased

**B** Read more

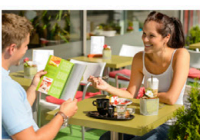

**TENANT** 

Preview and Update existing Tenant details if your property is leased

Read more

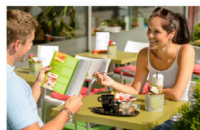

When selecting the financials tab, owners can also view their payment ledgers, financial reports as well as their latest levy notice.

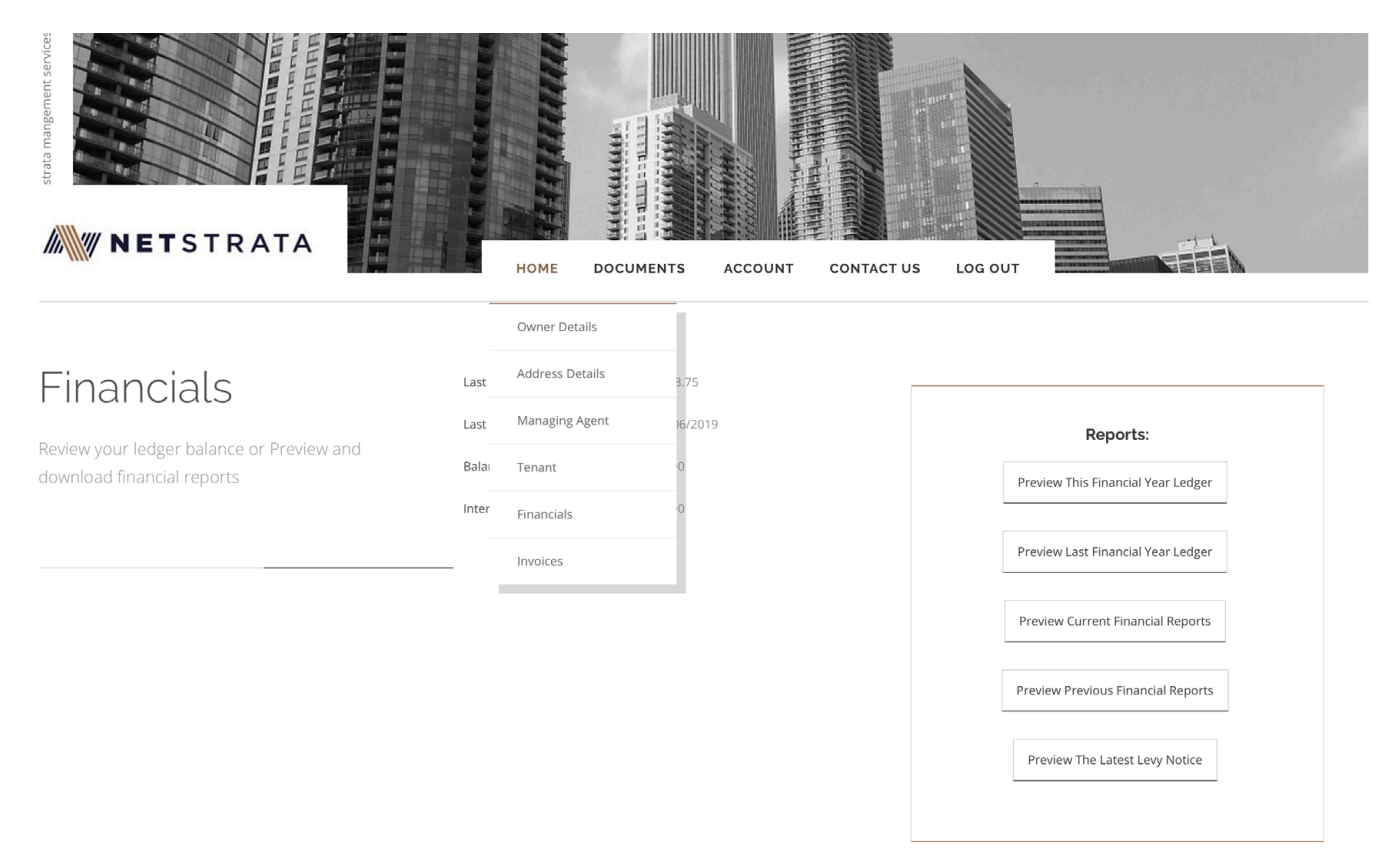

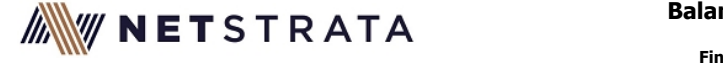

#### **Balance Sheet**

**Financial Period 01/09/2017 - 31/08/2018**

### **Strata Plan 12345 2 SMITH ROAD SMITHTOWN**

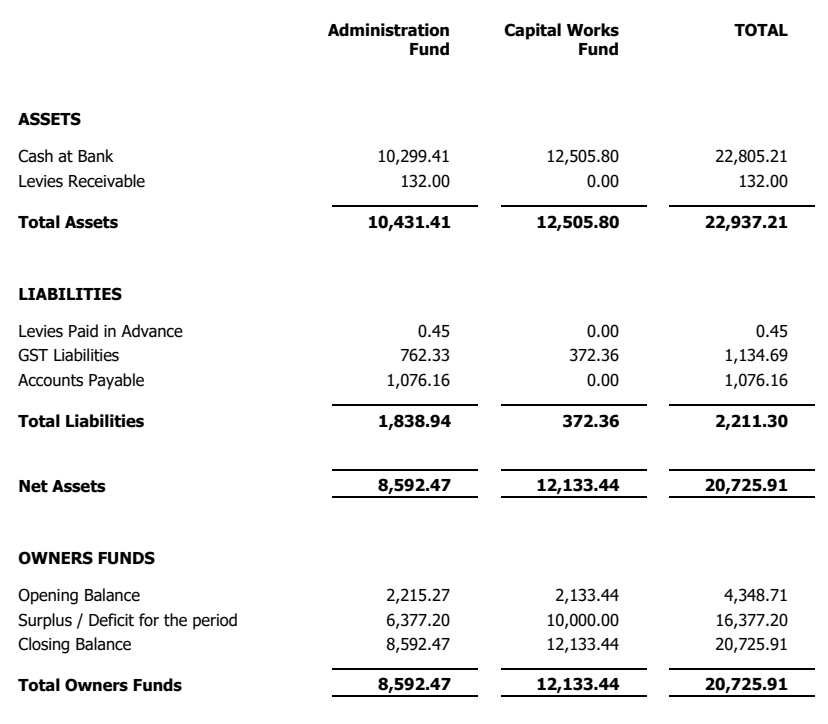

# **3.WHAT BUILDING SPECIFIC INFORMATION CAN I SEE?**

Netstrata's web portal allows lot owners to view building specific documentation. By hovering over the images shown below, various documentation can be viewed within the following categories:

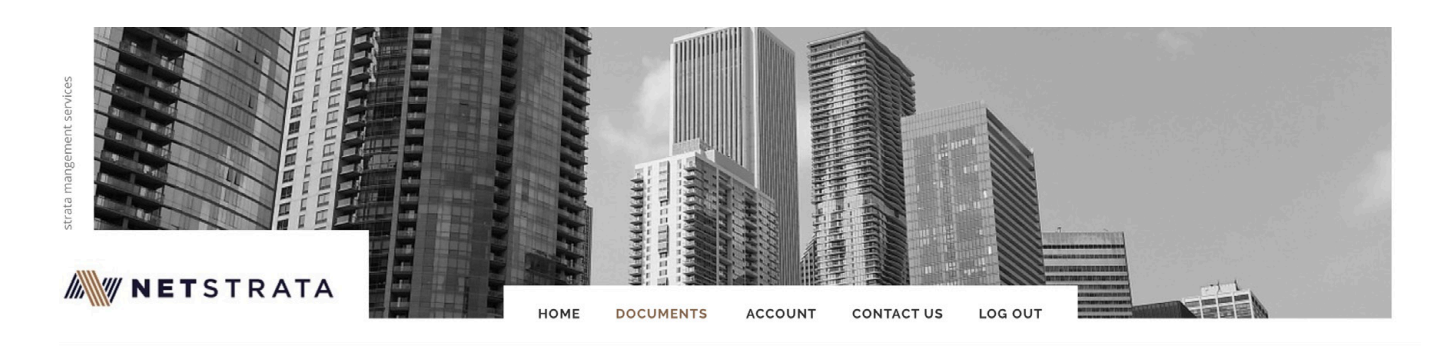

### Documents

We have an archive of documents for you. Please select one of the categories, or Search the document that you are looking for

All / By Category / Search

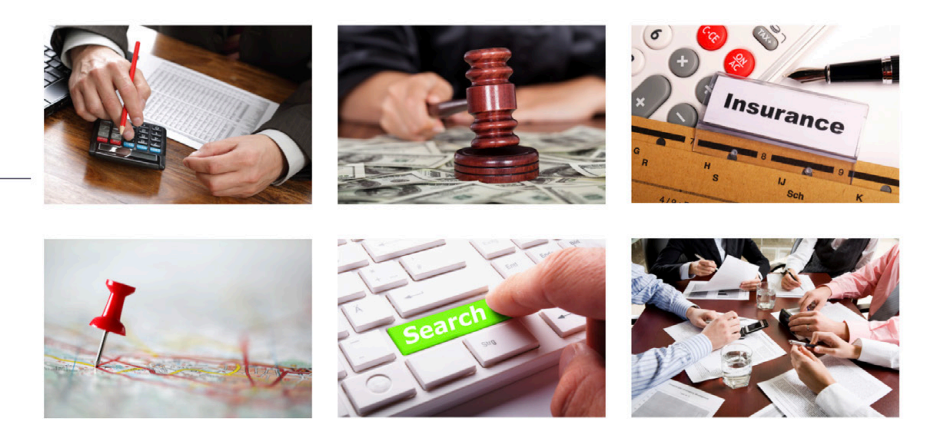

### **A) FINANCIALS**

The Current & past year financial reports can be downloaded. Once an invoice is paid by Netstrata, the current year financial reports updated within 1 business day.

Also available in the financials tab are documents such as the financial audit reports and capital works fund (sinking fund) reports.

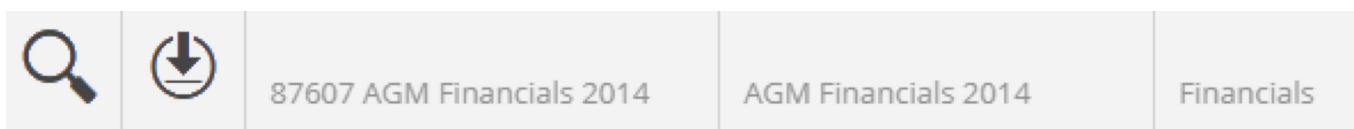

### **B) BY-LAWS**

Netstrata maintains a full consolidated set of by-laws for every scheme, from time to time schemes will pass additional by-laws, as such we ensure an updated set of by-laws is on the web portal upon registration of the new by-law(s).

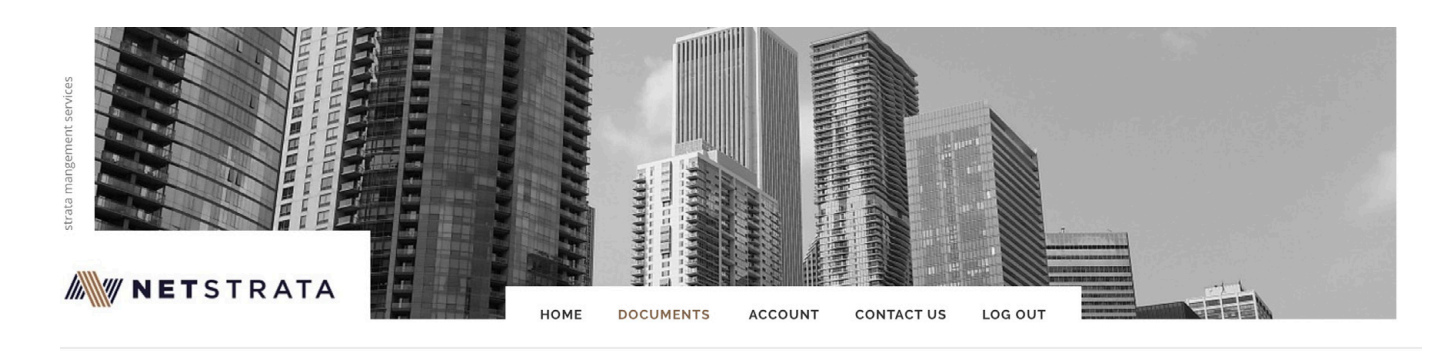

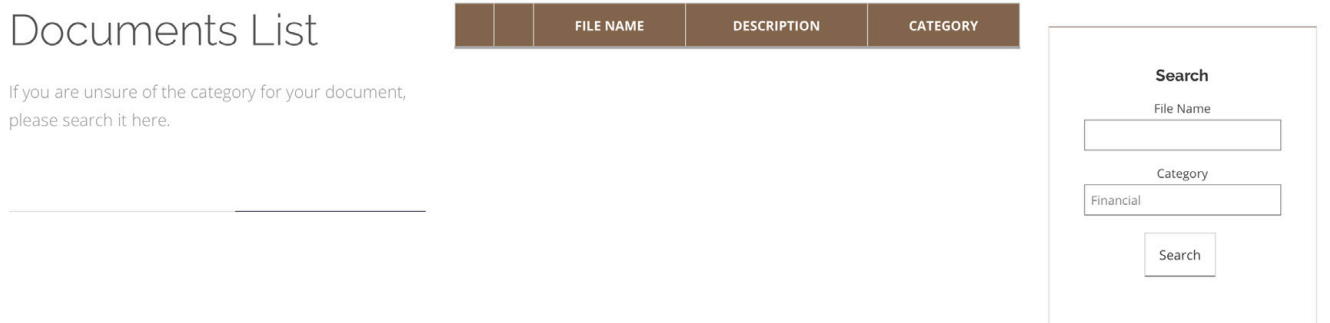

### **C) INSURANCE**

The 'Certificate of Currency' (Insurance Certificate) can be viewed or downloaded. Owners may need these documents from time to time when obtaining their own contents insurance or refinancing.

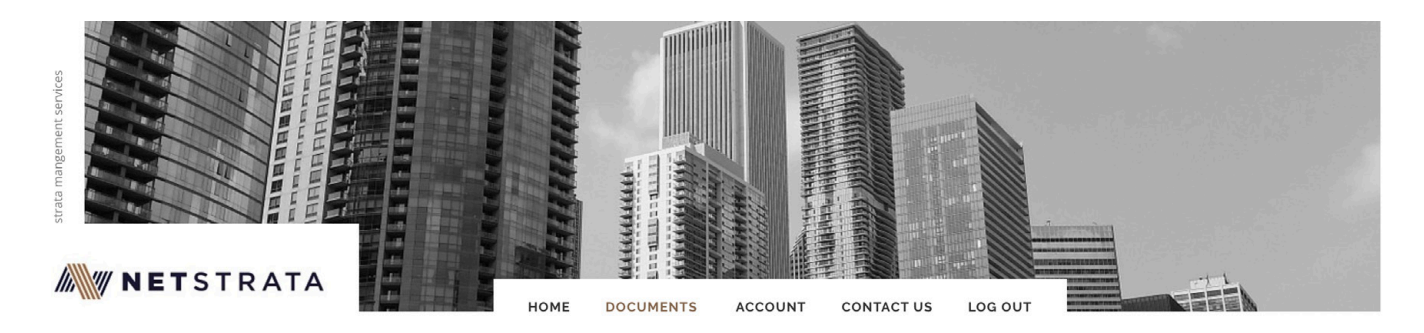

### Documents List

If you are unsure of the category for your document, please search it here.

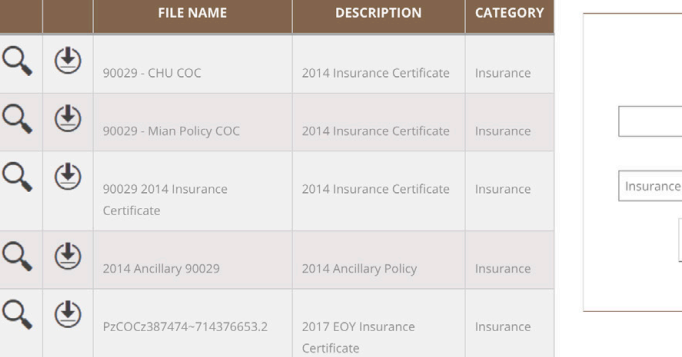

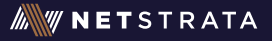

Search

File Name

Category

Search

Specific documents can be uploaded such as strata plans, quotes, reports etc.

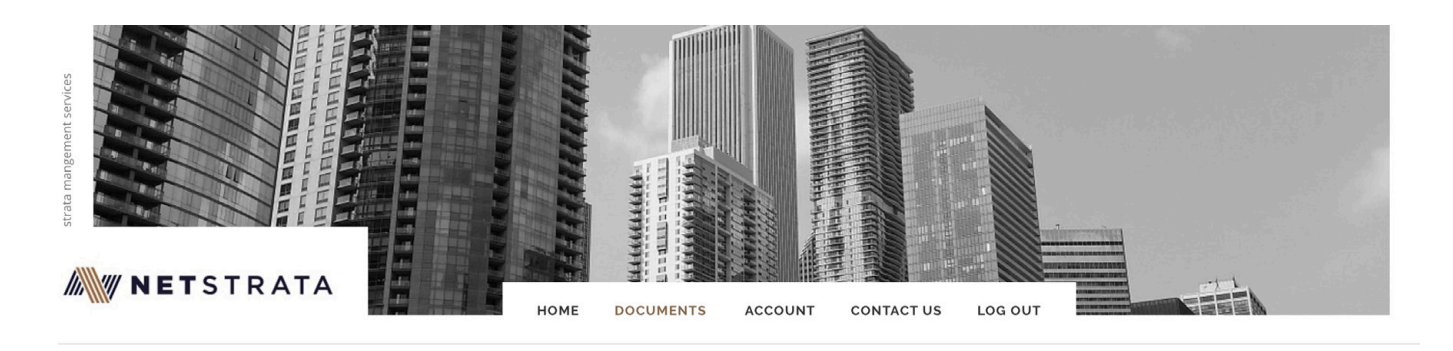

# Documents List

If you are unsure of the category for your document,

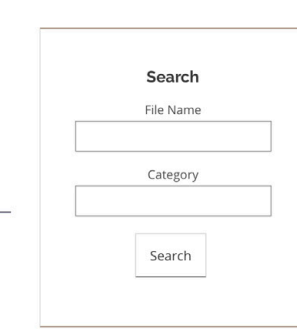

### **E) RP DATA**

please search it here.

Netstrata provide a suburb by suburb sales history report so that owners are aware of recent sales.

Owners can scroll through the alphabetised list or simply use the search function to locate the suburb sales document that they wish to peruse.

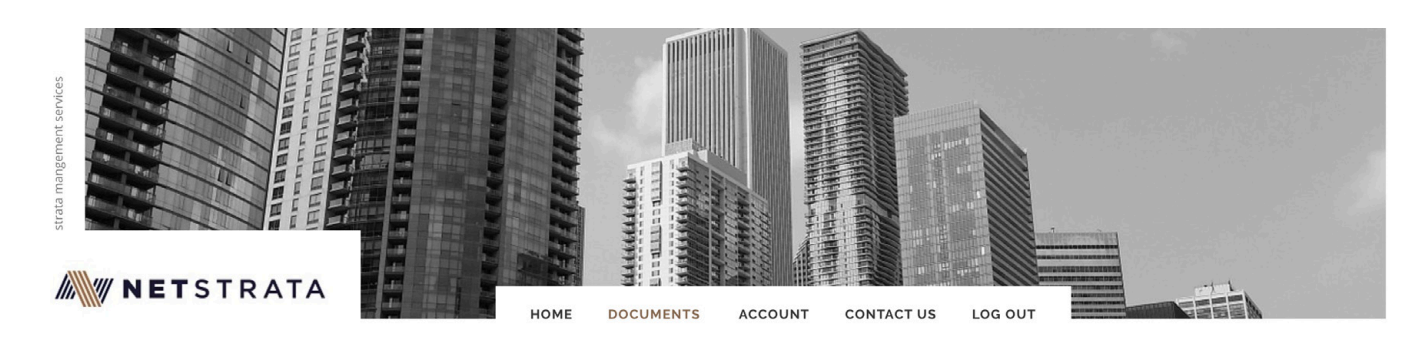

### Documents List

If you are unsure of the category for your document, please search it here.

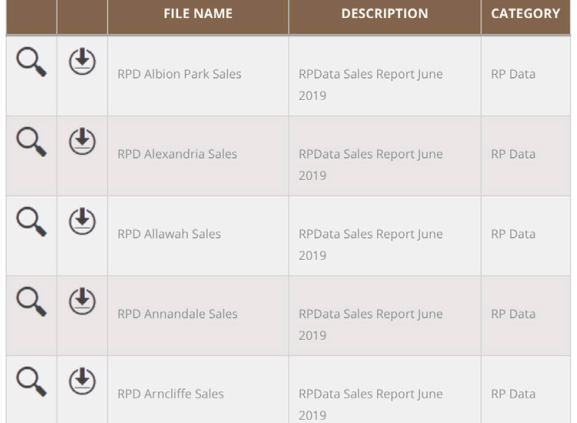

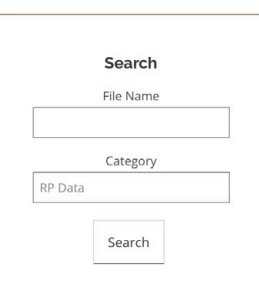

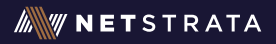

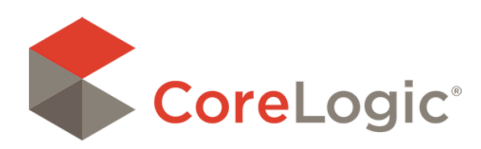

# **Sold Properties**

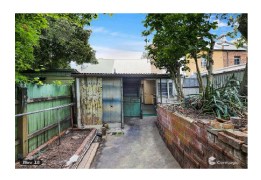

### 42 Alexander Street Alexandria NSW 2015

Sale Price: \$826,000 Sale Date: 30 Jan 2019 Area: 95m2

Attributes: 1 Beds, 1 Baths

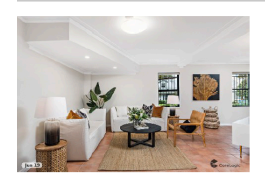

39 Anderson Street Alexandria NSW 2015 Sale Price: \$1,305,000 Sale Date: 7 May 2019 Area: 504m2

Attributes: 3 Beds, 2 Baths, 2 Car Spaces, 2 Lock Up Garages

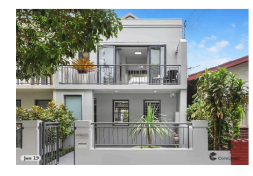

16A Beaconsfield Street Alexandria NSW 2015 Sale Price: Not Disclosed Sale Date: 6 May 2019 Area: 138m2

Attributes: 4 Beds, 2 Baths

### **F) MEETING MINUTES**

All meeting notices and minutes are automatically uploaded to each scheme's web portal.

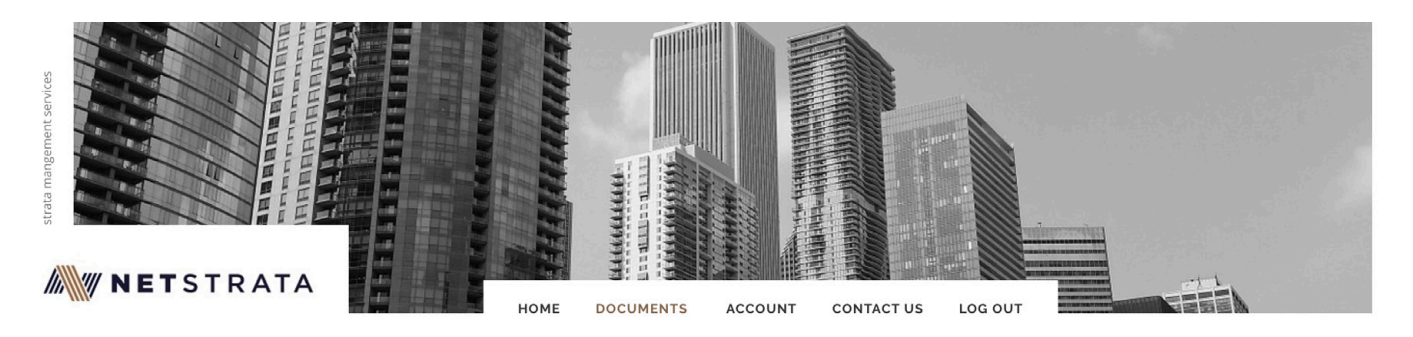

### Documents List

If you are unsure of the category for your document, please search it here.

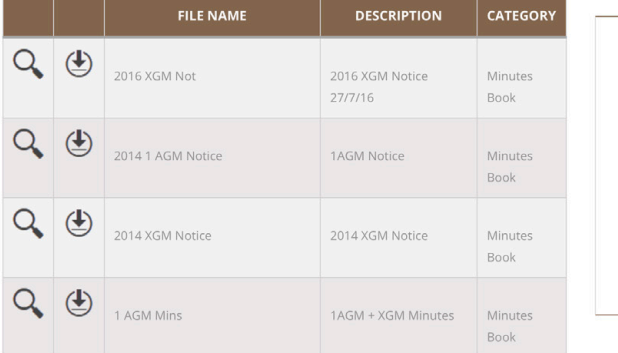

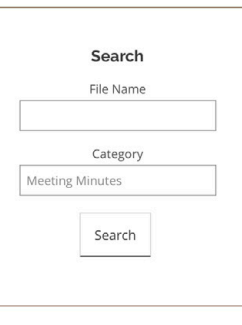

# **4.ONLINE PRE-MEETING ELECTRONIC VOTING**

Any strata scheme may pass motion at a duly convened general meeting of their Owners Corporation to allow pre-meeting voting, in accordance with the Strata Schemes Management Regulation 2016, Regulation 14.

Essentially a pre-meeting vote allows an owner to cast a vote prior to a meeting instead of attending physically or appointing someone as their proxy to attend the said meeting.

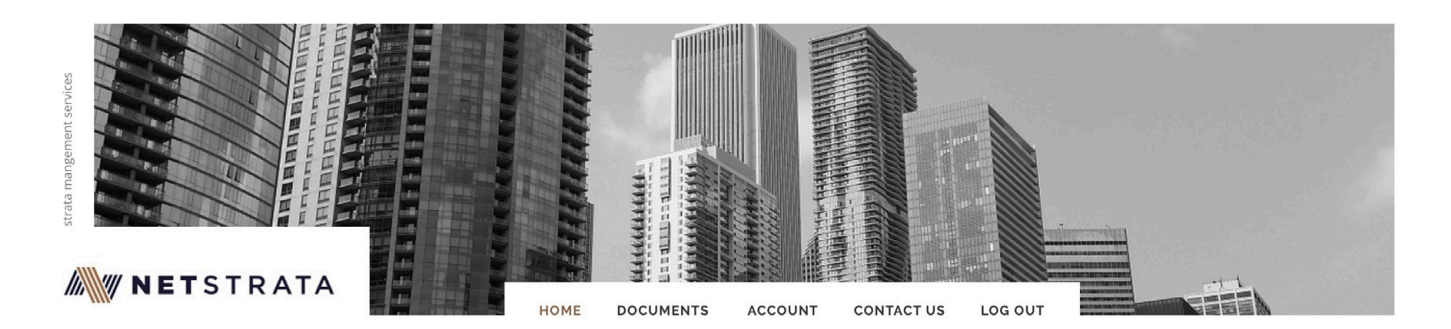

# Access your important strata information online!

Valuable online access with the ability to review / update/ download all of the important information relating to your property

- Update contact and address details - Include managing agent and tenant details (If applicable) - View important property and financial reports - View scheduled and previous meetings

- Contact Netstratadirectly from the portal

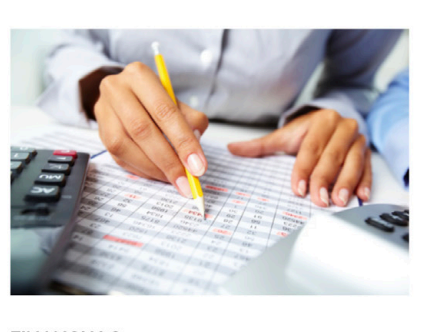

**FINANCIALS** Preview and download financial reports **B** Read more

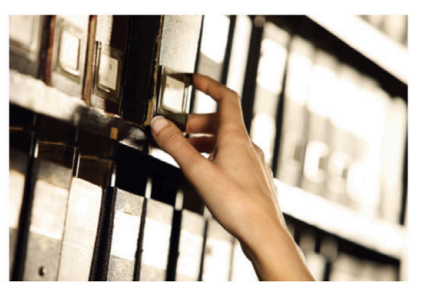

**DOCUMENTS** Access and download documents relating to your scheme **B** Read more

Netstrata's Pre-Meeting Electronic Voting tab (shown as the 'Vote!' tab) allows owners to select each motion to be voted on at an upcoming meeting and simply record how they wish to vote on the motion. Once an owner has voted online, there is no need to do anything further as their strata manager will receive their vote electronically. An example is as follows:

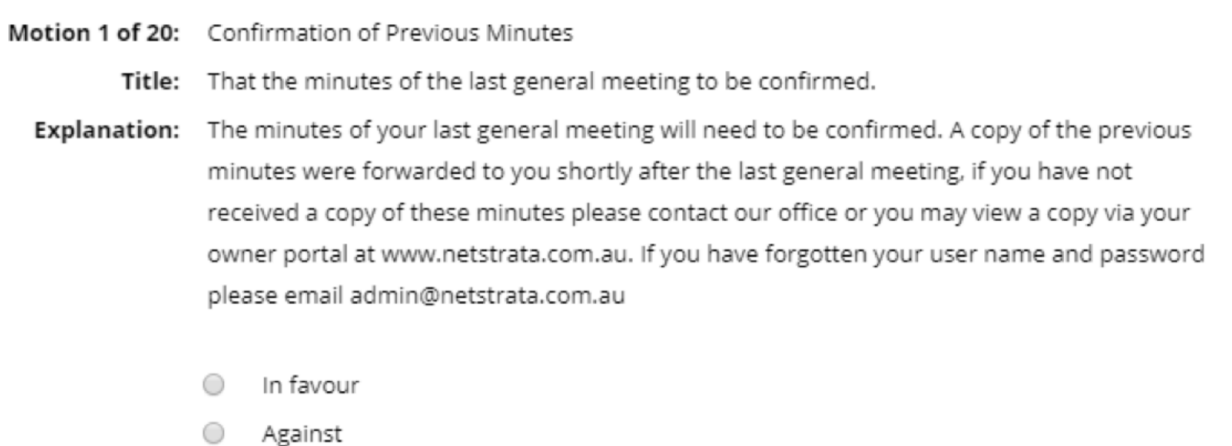

- 
- $\bigcap$ Abstain

Previous

Next

Apply vote for all motions

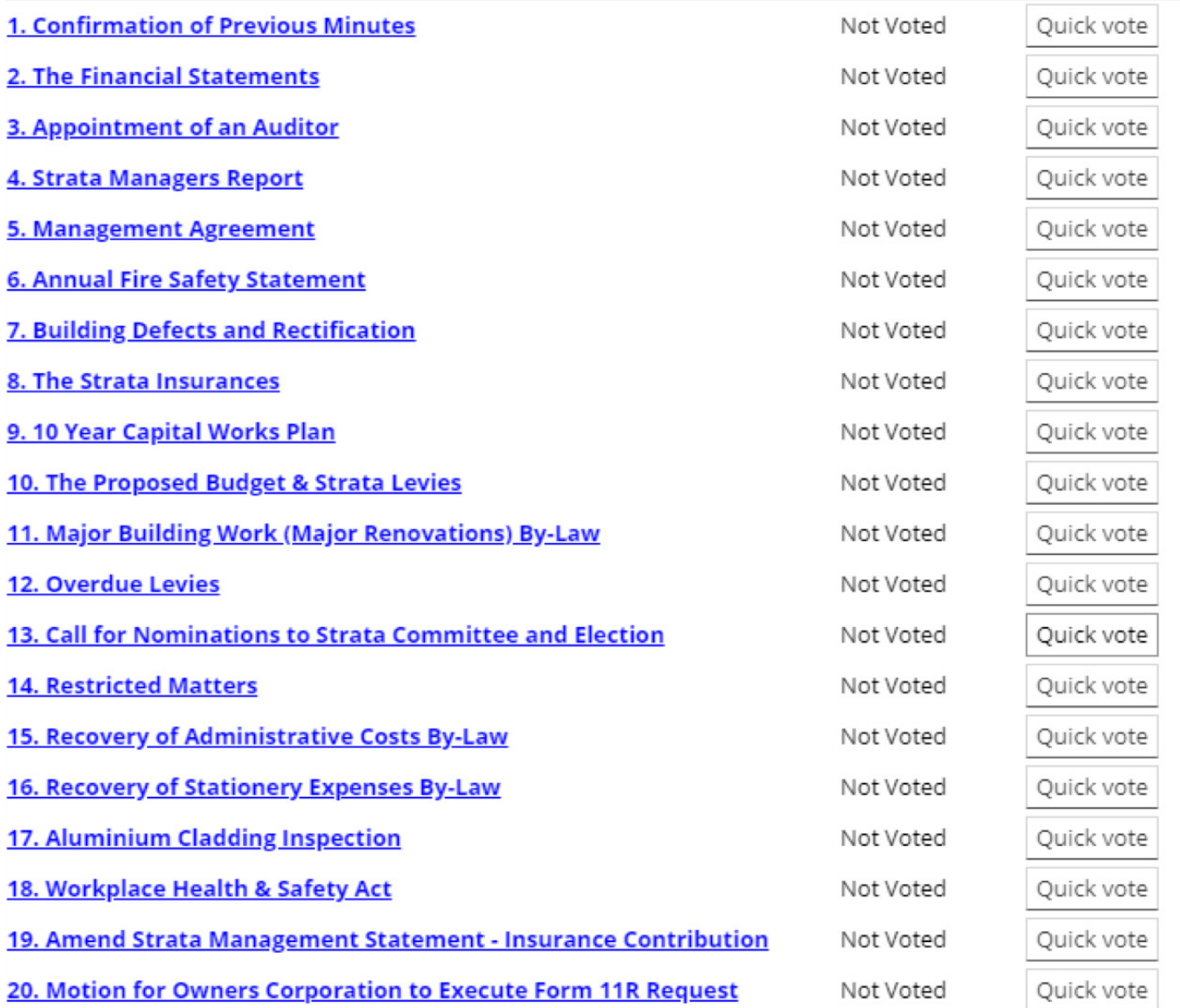

 $\ddot{\phantom{0}}$ 

# **5.UPDATING CONTACT DETAILS**

The Netstrata web portal allows owners to simply view and update their personal details by selecting the below icon:

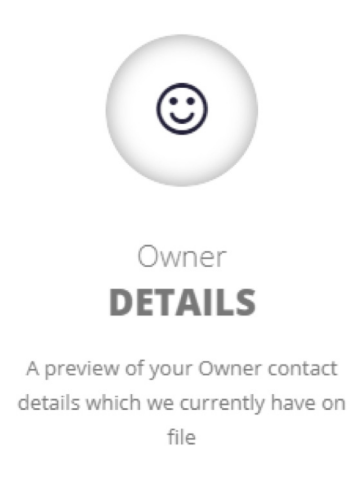

**READ MORE** 

The details we have on file will appear (solely for the owner who has logged into the portal), these can easily be updated by selecting the 'Edit Owner Details' icon as follows:

# **Owner Details**

A preview of your Owner contact details which we currently have on file. Please click here to edit your contact information.

■ Edit Owner Details

The owner details, managing agent details (where the lot is leased), tenant details and current addresses for service of notice can be updated:

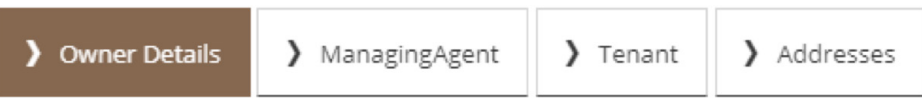

# **6.CONTACT NETSTRATA ON THE PORTAL**

When logged onto the portal, owners can contact their strata manager to report maintenance issues, raise queries or make a specific request. Simply select the 'Contact Us' tab and write your message, this will be directed to your appointed strata manager.

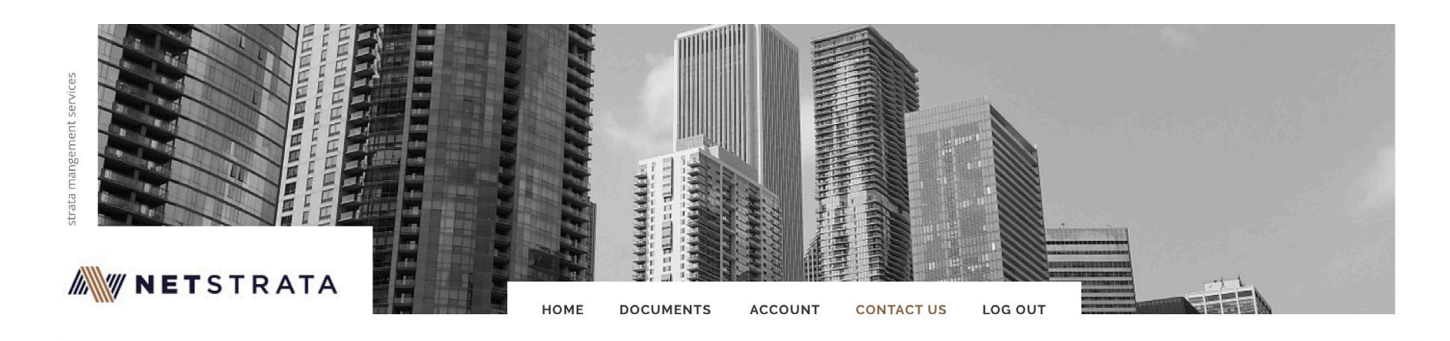

# Contact Us

Get in contact with us today and we'll be in touch to answer any strata enquiries you may have

#### **OUR HEAD OFFICE**

Telephone contact can be made with our main office line or managers direct-dial lines 24 hours every day. Let's get in touch!

298 Railway Pde, Carlton NSW 2218 Australia

Phone: 1300 638 787 Fax: 1300 644 402 Email: admin@netstrata.com.au

### SEND YOUR STRATA MANAGER A MESSAGE

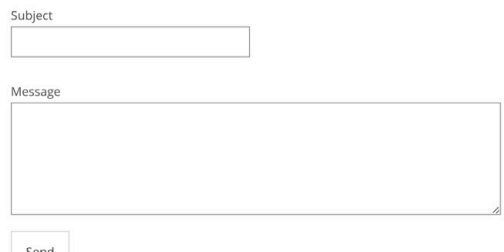

Thank-you for the opportunity to share with you the functions of our client web portal, should you have any further questions please feel free to contact your appointed strata manager.

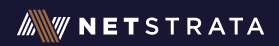